## Creating an Assessment

The Assessment Creator is a tool that allows teachers to create customized formative assessments using an item bank of questions that are aligned to both state and Common Core standards. In addition, teachers are provided with valuable data based on the assessment that can be used to drive instruction.

## **Accessing the Assessment Creator**

To access the Assessment Creator, the teacher has two options:

- 1. Click on the 'Assessment Creator' button on the RightPath™ homepage.
- 2. Hover over the **Lessons** header and select 'Assessment Creator'.

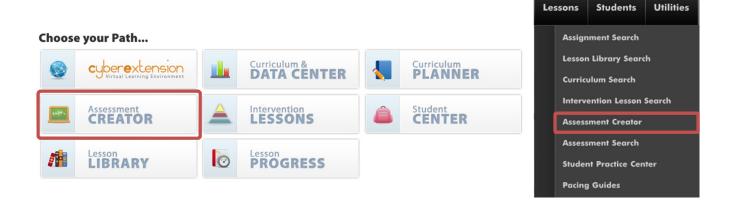

#### Overview

Once inside the Assessment Creator, the teacher must first name the assessment, choose the item bank, as well as the owner of the assessment. \*Note- "Myself" as the owner will not allow anyone else to edit the

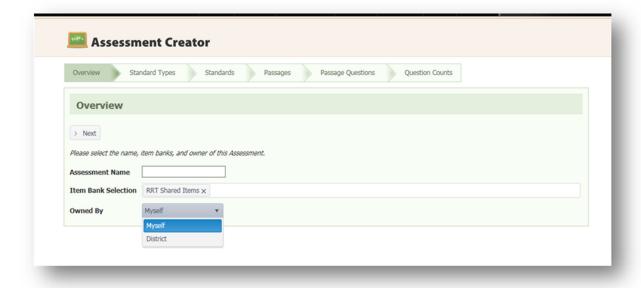

assessment, but they can view it. "District" as the owner will allow anyone in the district to assign and copy the assessment.

## **Standard Types**

Next, the teacher must choose New York or Common Core, the content area, and grade to be assessed. The Assessment Creator currently houses an item bank of questions for grades K-8 in ELA and Math, as well as a Regents Item bank, with questions from content areas that end in a NYS Regents Exam. A teacher may choose standards from more than one subject area, as well as multiple grade levels. Once the first is chosen, click the dropdown again and select another. Click "Next" to choose the specific standards to be assessed.

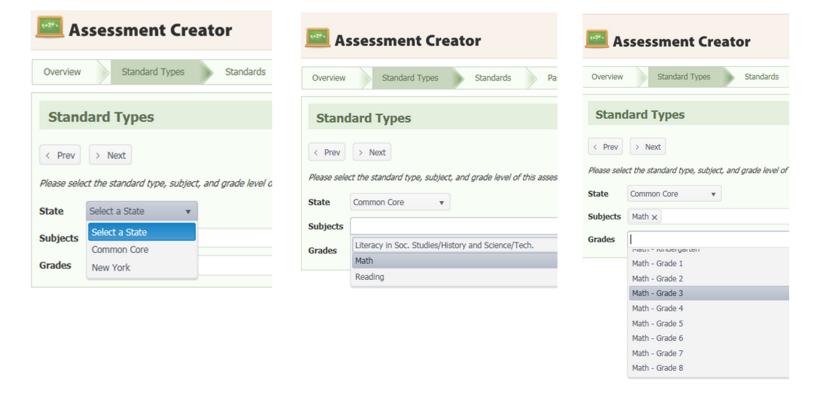

\*Note- New York Science and Social Studies item bank questions are mapped to both the NYS Standards, as well as Regents Topics. Common Core Algebra is broken down by strand as well, so a teacher must include all strands in the "Grades" dropdown if he or she wishes to have all items available to choose from.

# Math and Regents based Assessments

#### **Standards**

If the teacher chose to create a math assessment, he or she must next choose the individual standards to be included on this math assessment. To do so, the teacher should click the checkbox next to each standard he or she would like to choose.

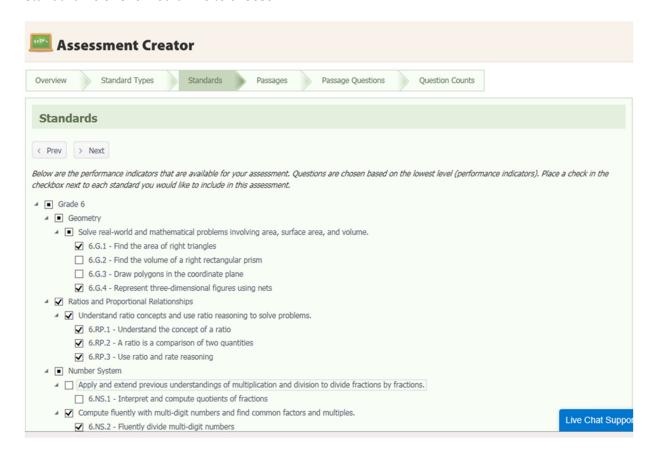

## **Question Counts**

The next step is to choose the number of questions that should appear for each standard.

The number of questions can either be:

- Typed into the textbox next to each standard
- Raised/lowered using the up/down arrows to the right of the textbox.

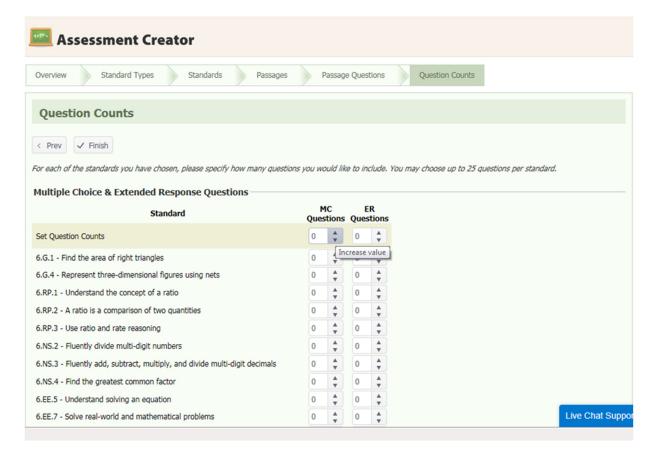

*Note:* The teacher may choose up to 25 questions per standard.

### **Question Review**

In the Question Review step, the teacher will be able to review the actual questions chosen based on the standards and question counts. In addition to showing the entire question and correct answer, the standard that each question meets is also listed below the question. A teacher can sort the questions by Sequence, or by Standard, Review the Questions, Return to the Wizard for further Editing, and/or Go to the Lesson (Assessment) to be assigned or printed.

The teacher has a few options for each question:

- Remove the Question ( )
- Automatically Select Another Question from the Pool (6)
- Browse for a New Question ( )
- Add another Question like this (

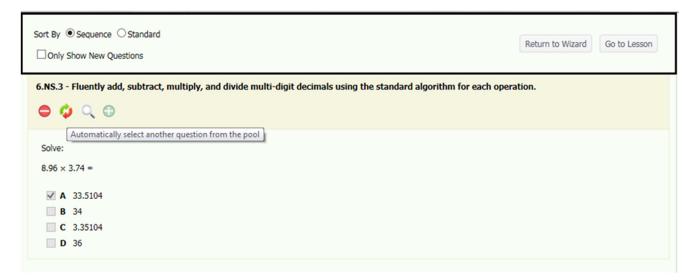

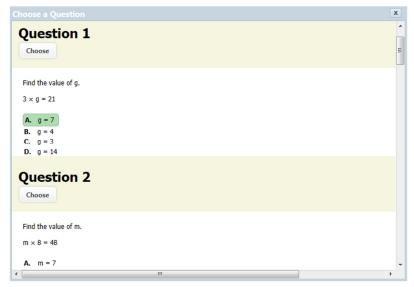

#### Browse for a New Question

When the teacher browses for a new question, he or she has the ability to choose a specific question to replace the current question in the assessment. A pop-up window will appear with a list of the questions. To choose a question, the teacher can simply click *'Choose'*.

any questions that he or she previously skipped.

Note: The teacher will be made aware of

## **ELA Assessments**

#### **Standards**

When creating an ELA assessment, the teacher first has the option of choosing the standards he or she would like to assess by clicking the checkbox next to the Performance Indicator. Note\*- ELA non-passage questions are chosen through the same process as Math and Regents based Assessments.

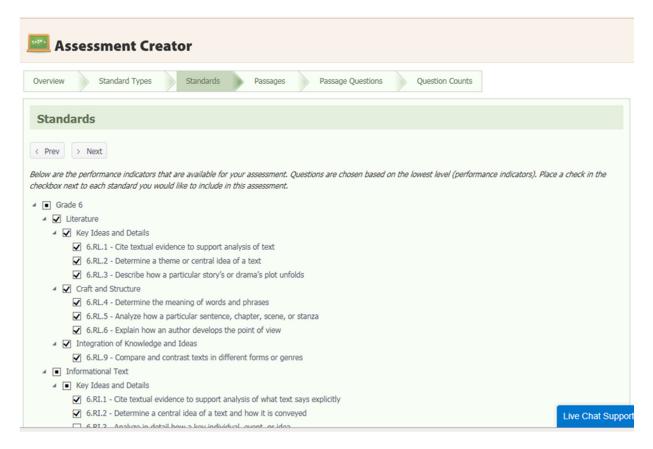

### **Passages**

If the teacher chooses to include questions based on passages, he or she has the ability to preview and choose the passages that should be included on the assessment.

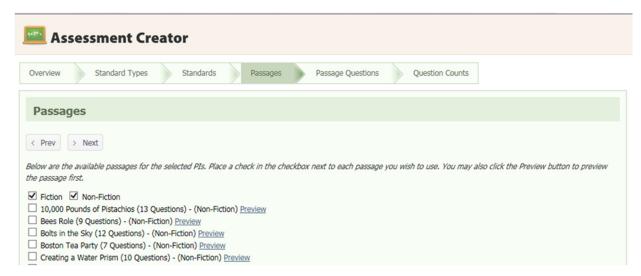

#### Passage Preview

To preview a passage, the teacher can click the '*Preview'* link. The passage as well as standards met by the passage will appear.

#### Select Passages

Once the teacher has previewed the passages, he or she can click the checkbox next to the passage(s) that should be included on the assessment..

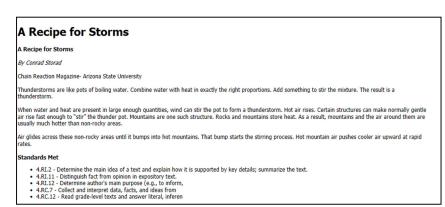

## **Passage Questions**

Next, the teacher will be able to view the passage(s) he or she selected, associated questions, answers, and the standards met by each question. To choose a question, the teacher should click the checkbox next to each question.

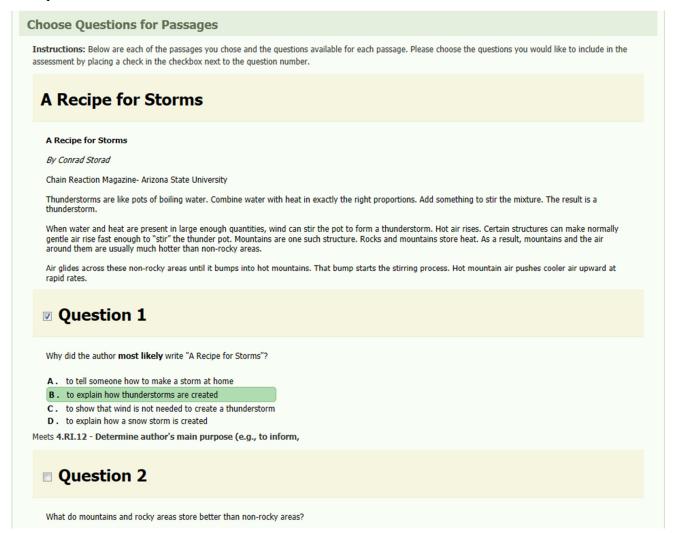

## **Question Counts**

Now that the teacher has selected which standards he or she would like to include, the next step is to choose the number of questions that should appear for each standard.

The number of questions can either be:

- Typed into the textbox next to each standard
- Raised/lowered using the up/down arrows to the right of the textbox.

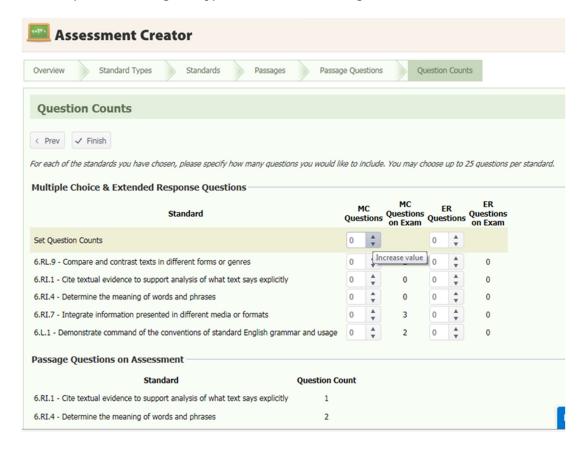

*Note:* The teacher may choose up to 25 questions per standard.

## **Question Review**

In the Question Review step, the teacher will be able to review the actual questions chosen based on the standards and question counts. In addition to showing the entire question and correct answer, the standard that each question meets is also listed below the question. A teacher can sort the questions by Sequence, or by Standard, Review the Questions, Return to the Wizard for further Editing, and/or Go to the Lesson (Assessment) to be assigned or printed.

The teacher has a few options for each question:

- Remove the Question ( )
- Automatically Select Another Question from the Pool (6)
- Browse for a New Question ( )
- Add another Question like this ( )

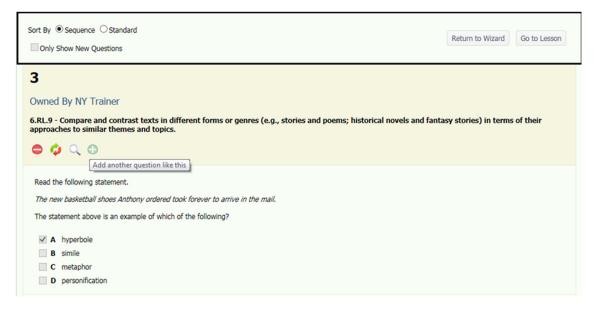

#### Browse for a New Ouestion

When the teacher browses for a new question, he or she has the ability to choose a specific question to replace the current question in the assessment. A pop-up window will appear with a list of the questions. To choose a question, the teacher can simply click *'Choose'*.

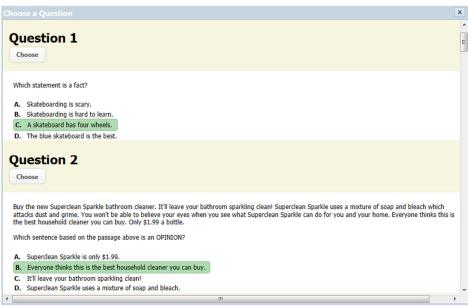

**Note:** The teacher will be made aware of any questions that he or she previously skipped.

## Assigning an Assessment

Whether a teacher creates an ELA, Math or Regents based assessment, he or she will assign the assessment in the same manner after clicking "Go to Lesson".

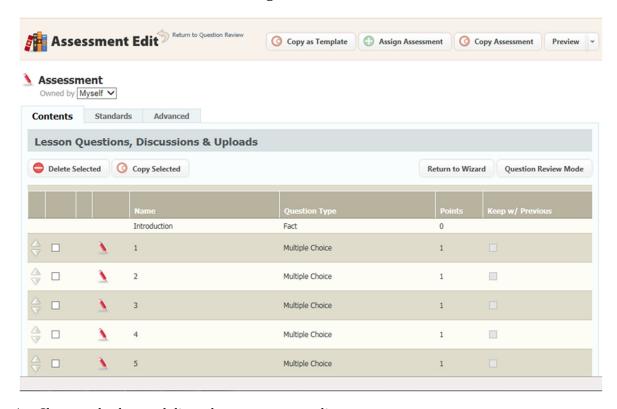

- 1. Choose whether to deliver the assessment online or on paper.
  - **Online:** This assessment will be given to the students online using the RightPath™ system.
  - On Paper: This assessment will be given to the students on paper. In addition to the assessment, student answer sheets will also be provided. \*Note- An assessment must be assigned to a class online to create student answer sheets, whether the students will complete it online or not.

## **Assign Assessment**

By clicking Assign Assessment, the teacher is able to assign the assessment just created to his or her classes, multiple classes, or individual students within classes by clicking the arrow to expand the class, then selecting the students to be assigned by clicking the checkbox next to his or her name or the class, to be assigned to everyone, and clicking Create Assignment.

Assignment dates default to a week, but can be edited by clicking the calendar next to the date, or by typing in a new date.\

## Viewing Student Results & Data

Once students have completed the assessment, the teacher has the ability to view their work and to run data based on their results.

### **Accessing Completed Assessments**

To access the completed assessment, the teacher can hover over the **Lessons** header and click on 'Assignment Search,' making sure to click the Include Completed Assignments checkbox.

### **Viewing Student Work**

To view each individual student's results, click on the **Student Work** tab within the assessment. The teacher will then be able to see each student's grade and have the ability to view his or her answers. To view these answers, the teacher can click on the icon.

#### Third Grade ELA Formative

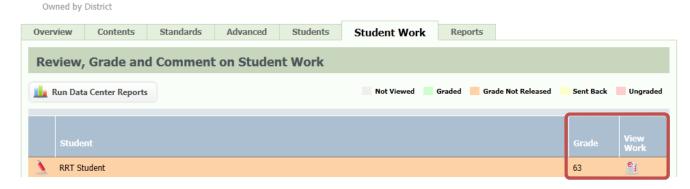

## **Viewing Reports**

To view Data Center reports based on this assessment, click on the **Reports** tab. If this is the first time that the teacher has viewed the results of the assessment, he or she must click the 'Run Data Center Reports' button. Once the teacher is notified that the reports have been run with the latest data, he or she can click on the reports to access the Data Center.

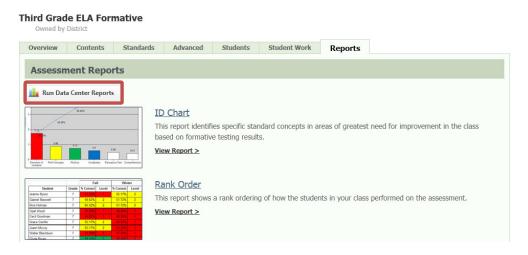